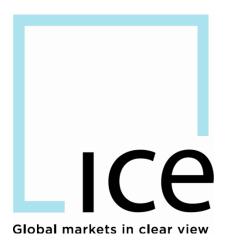

# **Trading Admin**

## Authorized Trader Management System

## (ATMS)

## User Guide

## **Table of Contents**

| 1  | OV                           | ERVIEW                                                                                                    | 4 -                       |
|----|------------------------------|----------------------------------------------------------------------------------------------------|---------------------------|
|    | 1.1                          | Terminology Used in this Document                                                                                                    | 4 -                       |
| 2  | LO                           | GGING IN TO THE AUTHORIZED TRADER MANAGEMENT SYSTEM                                                                                                    | 5 -                       |
|    | 2.1<br>2.2<br>Identi<br>2.3  | LOGGING IN VIA<br>User will be prompted to enter user ID and password and then will be navigated to<br>fier Admin site<br>ATMSMAIN SCREEN                                                                                             | о тне ICE<br>5 -          |
| 3  | VIE                          | WING USER IDS                                                                                                    | 7 -                       |
|    | 3.1<br>3.2<br>3.3            | User ID Status<br>Hiding WebICE User IDs<br>Shared User IDs                                                                                                    | 8 -                       |
| 4  | VIE                          | WING AUTHORIZED TRADER IDS AND CONTACTS                                                                                                    | 9 -                       |
|    | 4.1<br>4.2<br>4.3<br>4.4     | VIEWING AUTHORIZED TRADER IDS ASSIGNED TO USERS<br>VIEWING ALL AUTHORIZED TRADER IDS<br>EMAILING AUTHORIZED TRADER CONTACTS<br>VIEWING CONTACTS FOR AUTOMATED TRADING SYSTEMS (ATSS)                                                  | - 9 -<br>- 10 -<br>- 10 - |
|    | 4.5<br>4.6                   | VIEWING ALL CONTACTS ASSIGNED TO AUTHORIZED TRADERS                                                                                                    | 11 -                      |
| 5  | AD                           | DING AN AUTHORIZED TRADER ID TO A USER ID                                                                                                    | - 14 -                    |
|    | 5.1<br>5.2                   | Assigning Existing Authorized Trader IDs to a User ID<br>Creating a New Authorized Trader ID                                                                                                    |                           |
| 6  | AD                           | DING A CONTACT TO AN AUTHORIZED TRADER ID                                                                                                    |                           |
|    | 6.1<br>6.2<br>6.3            | Assigning an existing Contact to an Authorized Trader ID<br>Assigning a New Contact to an Authorized Trader ID<br>Modifying a Contact's Employing Company                                                                             | 18 -                      |
| 7  | ED                           | ITING AN EXISTING CONTACT'S DETAILS                                                                                                    | 21 -                      |
| 8  | CR                           | EATING AN ATS AUTHORIZED TRADER ID                                                                                                    | 22 -                      |
|    | 8.1<br>8.2                   | DESIGNATING AN AUTHORIZED TRADER ID AS AN ATS<br>Assigning ATS Contacts and Primary Contact                                                                                                    |                           |
| 9  | RE                           | MOVING AN AUTHORIZED TRADER ID FROM A USER ID                                                                                                    | - 23 -                    |
| 1  | D DE                         | ACTIVATING AN AUTHORIZED TRADER ID                                                                                                    | - 23 -                    |
| 1  | I RE                         | MOVING A CONTACT FROM AN AUTHORIZED TRADER ID                                                                                                    | 24 -                      |
| 12 | 2 SEA                        | ARCHING USER IDS, AUTHORIZED TRADER IDS, AND CONTACTS                                                                                                    | 24 -                      |
|    | 12.1<br>12.2                 | Searching User ID Information<br>Searching Authorized Trader ID and Contact Information                                                                                                    |                           |
| 1. | BUI                          | LK UPLOAD OF AUTHORIZED TRADER IDS                                                                                                    | 25 -                      |
|    | 13.1<br>13.2<br>13.3<br>13.4 | Editing the File to Upload<br>Adding an Authorized Trader to a User ID via Bulk Upload<br>Assigning Authorized Trader IDs to more than one User ID via Bulk Upload<br>Adding a new contact to an Authorized Trader ID via Bulk Upload | 26 -<br>26 -              |

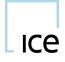

| 13.5   | ASSIGNING AN EXISTING CONTACT TO AN AUTHORIZED TRADER ID VIA BULK UPLOAD | 26 -   |
|--------|--------------------------------------------------------------------------|--------|
| 13.6   | EDITING AN EXISTING CONTACT'S DETAILS VIA BULK UPLOAD                    | 26 -   |
| 13.7   | REMOVING AN AUTHORIZED TRADER ID FROM A USER ID VIA BULK UPLOAD          | 27 -   |
| 13.8   | UPLOADING THE FILE                                                       | 27 -   |
| 13.9   | VIEWING BULK UPLOAD CHANGE HISTORY                                       | 27 -   |
| 14 EXI | PORTING AUTHORIZED TRADER IDS TO A FILE - ALTERNATE FORMAT               | 27 -   |
| APPEND | IX I: BULK UPLOAD CSV FILE                                               | - 28 - |
| APPEND | DIX II: COUNTRY CODES                                                    | - 29 - |

#### **Revision History**

| Date     | Doc<br>Version | Release | Description                                                       | Author |
|----------|----------------|---------|-------------------------------------------------------------------|--------|
| May 2021 | V2.1           | 14.025  | Removed Date of Birth field from Contact Details and File Upload. | ICE    |

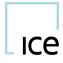

## 1 Overview

ICE's Authorized Trader Management System (ATMS) is provided to allow ICE trading entities to register and manage the details of the individuals placing orders on the ICE trading system via FIX User IDs. Information about individuals using the Authorized Trader IDs shall be entered into ATMS, and the Authorized Trader IDs shall be submitted on FIX Orders' Tag 116 Right.

#### 1.1 Terminology Used in this Document

**User ID:** The login ID assigned to a person or entity assigned by the ICE Helpdesk when a firm or individual has been approved for trading.

Authorized Trader ID: An ID that identifies an individual or Automated Trading System team entering orders on the ICE trading system via a FIX User ID.

Contact: An individual associated with an Authorized Trader ID.

ATS: An Automated Trading System.

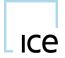

## 2 Logging in to the Authorized Trader Management System

Individuals who are User Administrators for ICE trading companies will have access to the Authorized Trader Management System.

#### 2.1 Logging in via

You may access ATMS via *ICE Identifier Admin* from <u>www.theice.com</u> - Click "Login" in right corner of page and then select *ICE Identifier Admin* 

| https://www.thelox.com/index.ifogn<br>ental Exchange (4) [Intercontinental Exchange (3) ] Intercontinental E | schange (2) 🗌 Intercontinental Exchange 🚺 3                  | P 🔄 🔒 🕂 🔜 KE<br>CE IM Links (CEspace 😤 (015-3336) K.E. A. | × 🛄<br>Inn enha | 105 SSO Client (9) 🚺 High Level Design Migration G. calculating forward rates fr. |
|----------------------------------------------------------------------------------------------------|--------------------------------------------------------------|-----------------------------------------------------------|-----------------|-----------------------------------------------------------------------------------|
| Intercontinental Exchange                                                                                    |                                                              |                                                           |                 | × NYSE Contact Weby Login                                                         |
| ICE Markets Clearing Data                                                                                    | Login<br>ICE Connect Apps                                    |                                                           |                 | <u>a</u> 1                                                                        |
| Permian WTI                                                                                                  | Trade (WebICE)                                               | Instant Message                                           | Connect         |                                                                                   |
| Magellan East Houston to                                                                                     | Options Analytics                                            | Block                                                     | Positions       | Click Login and                                                                   |
| Discover more                                                                                                | Cscreen                                                      |                                                           |                 | then select ICE                                                                   |
|                                                                                                    | More Apps                                                    |                                                           |                 | from Login widg                                                                   |
| About Us<br>Transforming global markets through<br>information, technology & expertise                       | ICE Link                                                     |                                                           | ∨ Log In        | Resources<br>Product Specs<br>Hours                                               |
|                                                                                                    | ICE Swan Trade (Creditor) ICE Identifier Admin OCR           |                                                           |                 | Holiday Hours<br>Expiry Calendar<br>Fees                                          |
| 0                                                                                                    | Message Volumes<br>REMIT Reporting                           |                                                           |                 | Margins<br>Subscriptions<br>System Alerts<br>IOE Education                        |
|                                                                                                    | Clear EU Dashboard<br>Clear US Dashboard<br>Trader Dashboard |                                                           |                 | FUE EXILABILITY                                                                   |

Or click the ATMS link on the credit management page

|                    |                |                   |                    |               |         |                 |     |        |    |       |                     |                 |                       |                      | 3            |
|--------------------|----------------|-------------------|--------------------|---------------|---------|-----------------|-----|--------|----|-------|---------------------|-----------------|-----------------------|----------------------|--------------|
| LICE TRA           | DING ADMIN     | 1                 |                    |               |         |                 |     |        |    | Baro  | lays Bank PLC       | C (15)          | _                     |                      |              |
|                    |                |                   |                    |               |         |                 |     |        |    |       | OTC-Credit          | Clearing        | Settlemen             | ts Option            | Risk Help    |
| Credit Settings    | by Market Type | Credit Settings b | y Counterparty     | Change        | Log     | Preference      | 5   |        |    |       |                     |                 |                       |                      |              |
| Market Type:       | Aromatics/Oxyg | enates 🔻          | Bilateral Credit S | ettings:      | Both Op | en 🔻            |     |        |    |       |                     |                 |                       |                      | <b>1</b>     |
| Acting as The:     | Buyer +        |                   | Sett               | lement: F     | hysical |                 |     |        |    |       |                     |                 |                       |                      |              |
| Their<br>Bilateral | Counte         | rparty            | Contact            | Max E<br>Days | nd Date | My<br>Bilateral | Арр | Prepay | rc | DL On | Daily Limit<br>(DL) | Remaining<br>DL | DL Alert<br>Threshold | Open Credit<br>Count | Legal Name O |

2.2 User will be prompted to enter user ID and password and then will be navigated to the ICE Identifier Admin site

| it                                                                                |                   |
|-----------------------------------------------------------------------------------|-------------------|
| ICe' NYSE'                                                                        | 2FA/Passcode Help |
| SSO Login                                                                         |                   |
| User ID                                                                           |                   |
| Password                                                                          |                   |
| Login                                                                             |                   |
| Change or Forgot Password                                                         |                   |
| ©2018 Intercontinental Exchange   Terms & Conditions of Use   Privacy Policy   3. | 18.12             |

To access ATMS click on the ATMS tab on top left

ICe

| Users Aut  | horized Trader ID | s File Upload | Search   |               |            |                 |               |        |            |
|------------|-------------------|---------------|----------|---------------|------------|-----------------|---------------|--------|------------|
| Filter     | $\otimes$         | Show Webl     | CE Users |               |            |                 |               |        |            |
| User Id    | Last Name         | First Name    | Mobile   | Screen Access | Phone      | Email           | Country       | Shared | Authorized |
| aluser1    | AI                | Moore         | N        | WEBICE        | 7998881111 | jsmith@testcom  | Great Britain | N.A.   |            |
| doe1-fx    | John              | Doe           | N        | FIX           |            | john.doe@testco | Great Britain |        | [1]        |
| jdoe2      | Jane              | Doe           | N        | WEBICE        |            |                 | Great Britain | N.A.   |            |
| doe3-fx    | Jim               | Smith         | v        | FIX           |            |                 | Great Britain |        | [2]        |
| trader-fx1 | Jack              | Johnson       | N        | FIX           |            | jjohnson@testco | Great Britain |        | [0]        |
| tsmith     | Trevor            | Smith         | N        | WEBICE        |            |                 | Great Britain | N.A.   |            |
| tsmith123  | Tanya             | Smith         | N        | WEBICE        |            |                 | Great Britain | N.A.   |            |
| tthomas    | Tom               | Thomas        | v        | WEBICE        |            |                 | Great Britain | N.A.   |            |
| wsmith     | Walter            | Smith         | N        | WEBICE        |            |                 | Great Britain | N.A.   |            |
| wwang      | William           | Wang          | v        | WEBICE        |            |                 | Great Britain | N.A.   |            |

#### 2.3 ATMS Main screen

At the top-right-hand side of the ATMS main screen, your user name and a drop-down list of all companies for which you are an administrator will appear, sorted alphabetically.

| MIFID A    | TMS File H          | elp           |          |               |            | 🚨 aus           | ser1 ABC      | Company ( | 41214) 👻   |
|------------|---------------------|---------------|----------|---------------|------------|-----------------|---------------|-----------|------------|
| Users A    | uthorized Trader ID | s File Upload | Search   |               |            |                 |               |           |            |
| Filter     | 8                   | Show Webl     | CE Users |               |            |                 |               |           |            |
| User Id    | Last Name           | First Name    | Mobile   | Screen Access | Phone      | Email           | Country       | Shared    | Authorized |
| aluser1    | AI                  | Moore         | N        | WEBICE        | 7998881111 | jsmith@testcom  | Great Britain | N.A.      |            |
| doe1-fx    | John                | Doe           | N        | FIX           |            | john.doe@testco | Great Britain |           | [1]        |
| doe2       | Jane                | Doe           | N        | WEBICE        |            |                 | Great Britain | N.A.      |            |
| doe3-fx    | Jim                 | Smith         | v        | FIX           |            |                 | Great Britain |           | [2]        |
| trader-fx1 | Jack                | Johnson       | N        | FIX           |            | jjohnson@testco | Great Britain |           | [0]        |
| smith      | Trevor              | Smith         | N        | WEBICE        |            |                 | Great Britain | N.A.      |            |
| smith123   | Tanya               | Smith         | N        | WEBICE        |            |                 | Great Britain | N.A.      |            |
| thomas     | Tom                 | Thomas        | v        | WEBICE        |            |                 | Great Britain | N.A.      |            |
| wsmith     | Walter              | Smith         | N        | WEBICE        |            |                 | Great Britain | N.A.      |            |
| wwang      | William             | Wang          | v        | WEBICE        |            |                 | Great Britain | N.A.      |            |

## 3 Viewing User IDs

ICe

The default view for ATMS is the Users tab.

| Users Aut  | horized Trader ID | s File Upload | Search   |               |            |                 |               |        |            |
|------------|-------------------|---------------|----------|---------------|------------|-----------------|---------------|--------|------------|
| Filter     | 8                 | Show Webl     | CE Users |               |            |                 |               |        |            |
| User Id    | Last Name         | First Name    | Mobile   | Screen Access | Phone      | Email           | Country       | Shared | Authorized |
| aluser1    | AI                | Moore         | N        | WEBICE        | 7998881111 | jsmith@testcom  | Great Britain | N.A.   |            |
| doe1-fx    | John              | Doe           | N        | FIX           |            | john.doe@testco | Great Britain |        | [1]        |
| doe2       | Jane              | Doe           | N        | WEBICE        |            |                 | Great Britain | N.A.   |            |
| doe3-fx    | Jim               | Smith         | v        | FIX           |            |                 | Great Britain |        | [2]        |
| trader-fx1 | Jack              | Johnson       | N        | FIX           |            | jjohnson@testco | Great Britain |        | [0]        |
| tsmith     | Trevor            | Smith         | N        | WEBICE        |            |                 | Great Britain | N.A.   |            |
| tsmith123  | Tanya             | Smith         | N        | WEBICE        |            |                 | Great Britain | N.A.   |            |
| thomas     | Tom               | Thomas        | v        | WEBICE        |            |                 | Great Britain | N.A.   |            |
| wsmith     | Walter            | Smith         | N        | WEBICE        |            |                 | Great Britain | N.A.   |            |
| wwang      | William           | Wang          | v        | WEBICE        |            |                 | Great Britain | N.A.   |            |

The User IDs displayed on the left-hand side of the screen are those with trading privileges at the selected company, listed alphabetically by User ID. The columns in this display can be reordered by left-clicking on the column headers and dragging them to a different location on the screen.

Please note that ATMS provides an interface for assigning Authorized Trader IDs to FIX User IDs and editing the details about the individuals associated with the Authorized Trader IDs. The details about User IDs themselves are not editable in ATMS. Please contact the ICE Helpdesk at +1 770 738 2101 (US), or +44 (0) 20 7488 5100 (UK) to update User ID information.

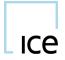

#### 3.1 User ID Status

User IDs listed in red are FIX User IDs that have no Authorized Trader IDs registered to them. In addition the number of authorized Trader IDs registered to them is displayed Please see <u>Adding an Authorized</u> <u>Trader ID to a User ID</u> for details on creating Authorized Trader IDs.

| Users Aut  | horized Trader ID | s File Upload | Search   |               |            |                 |               |        |            |
|------------|-------------------|---------------|----------|---------------|------------|-----------------|---------------|--------|------------|
| Filter     | 8                 | Show Webl     | CE Users |               |            |                 |               |        |            |
| LUser Id   | Last Name         | First Name    | Mobile   | Screen Access | Phone      | Email           | Country       | Shared | Authorized |
| aluser1    | AI                | Moore         | N        | WEBICE        | 7998881111 | jsmith@testcom  | Great Britain | N.A.   |            |
| jdoe1-fx   | John              | Doe           | N        | FIX           |            | john.doe@testco | Great Britain |        | [1]        |
| jdoe2      | Jane              | Doe           | N        | WEBICE        |            |                 | Great Britain | N.A.   |            |
| idoe3-fx   | Jim               | Smith         | v        | FIX           |            |                 | Great Britain |        | [2]        |
| trader-fx1 | Jack              | Johnson       | N        | FIX           |            | jjohnson@testco | Great Britain |        | [0]        |
| tsmith     | Trevor            | Smith         | N        | WEBICE        |            |                 | Great Britain | N.A.   |            |
| tsmith123  | Tanya             | Smith         | N        | WEBICE        |            |                 | Great Britain | N.A.   |            |
| tthomas    | Tom               | Thomas        | v        | WEBICE        |            |                 | Great Britain | N.A.   |            |
| wsmith     | Walter            | Smith         | N        | WEBICE        |            |                 | Great Britain | N.A.   |            |
| wwang      | William           | Wang          | v        | WEBICE        |            |                 | Great Britain | N.A.   |            |

#### 3.2 Hiding WebICE User IDs

By default, all User IDs with permissions at the company will be displayed, regardless of their access type (WebICE or FIX). Only FIX-enabled User IDs will have corresponding Authorized Trader IDs. To hide WebICE-only User IDs, uncheck *Show WebICE Users*.

| Users                                | Authorized | Trader IDs F | le Upload  | Search   |                   |            |                 |               |           |             |
|--------------------------------------|------------|--------------|------------|----------|-------------------|------------|-----------------|---------------|-----------|-------------|
| Filter                               |            | 8            | Show Weblo | E Users  |                   |            |                 |               |           |             |
| User l                               | d Last     | t Name Fil   | st Name    | Mobile   | Screen Access     | Phone      | Email           | Country       | Shared    | Authorized. |
| luser1                               | AJ         | Moo          | re         | N        | WEBICE            | 7998881111 | jsmith@testcom  | Great Britain | N.A.      |             |
| loe1-fx                              | John       | Doe          | 1.         | N        | FD                |            | john.doe@testc  | Great Britain | 8         | [1]         |
| doe2                                 | Jane       | Doe          |            | N        | WEBICE            |            |                 | Great Britain | N.A.      |             |
| doe3-fx                              | Jim        | Smit         | h          | v        | FIX               |            |                 | Great Britain |           | [2]         |
| ader-fx1                             | Jack       | John         | son        | N        | FIX               |            | jjohnson@testco | Great Britain |           | [0]         |
| smith<br>smith123<br>thomas<br>smith | A          |              |            | v bad Se |                   |            | L au            | ser1 ABC C    | ompany (4 | 1214) - C   |
| wang                                 | L User Id  | Last Name    | First Na   | me Mo    | bile Screen Acces | s Phone    | Email           | Country       | Shared    | Authorized  |
|                                      | jdoe1-fx   | John         | Doe        | N        | FIX               |            | john.doe@testco | Great Britain |           | [1]         |
|                                      | jdoe3-fx   | Jim          | Smith      | N        | FIX               |            |                 | Great Britain |           | [2]         |
|                                      | trader-fx1 | Jack         | Johnson    | N        | FIX               |            |                 | Great Britain |           | [0]         |

#### 3.3 Shared User IDs

The *Shared* field indicates whether a FIX User ID is used by more than one individual or Authorized Trader. Update the shared flag by clicking on the check box on the user row.

| MIFID AT    | MS File He          | lp             |         |               |       | Letu  | iningal Barcl | ays Bank PLC | (15)       | <b>-</b> |
|-------------|---------------------|----------------|---------|---------------|-------|-------|---------------|--------------|------------|----------|
| Users Aut   | thorized Trader IDs | File Upload    | Search  |               |       |       |               |              |            |          |
| Filter      | 8                   | Show WebIC     | E Users |               |       |       |               |              |            |          |
| ↓ User Id   | Last Name           | First Name     | Mobile  | Screen Access | Phone | Email | Country       | Shared       | Authorized |          |
| barbroad-fx | NO LAST NAME!       | NO FIRST NAME! | N       | FIX           |       |       | Great Britain |              | [1]        |          |
| barcion-fx  | NO LAST NAME!       | NO FIRST NAME! | N       | FIX           |       |       | Great Britain |              | [1]        |          |
| barcion-fx1 | NO LAST NAME!       | NO FIRST NAME! | N       | FIX           |       |       | Great Britain |              | <u>[0]</u> |          |

## 4 Viewing Authorized Trader IDs and Contacts

#### 4.1 Viewing Authorized Trader IDs assigned to Users

To view the Authorized Trader ID or IDs associated with a User ID, click on that User ID. The corresponding authorized trader IDs will be displayed for the user.

| ICE Identifier A | Admin             |                |         |          |                 |         |      |                   |                |                |      | <u>- 0 ×</u> |
|------------------|-------------------|----------------|---------|----------|-----------------|---------|------|-------------------|----------------|----------------|------|--------------|
| MIFID ATM        | IS File He        | lp             |         |          |                 |         |      | <b>_</b>          | etuininga1 Bar | clays Bank PLC | (15) | - S          |
| Users Auth       | orized Trader IDs | File Upload    | Search  |          |                 |         |      |                   |                |                |      |              |
| Filter           | ⊗ [               | Show WebIC     | E Users |          | barcion-fx Filt | er      | Here | w Authorized Trad | er Expan       | d              |      |              |
| ↓ User Id        | Last Name         | First Name     | Mobile  | Screen A | 1 I Authorize   | ↓ First | Last | Phone             | Email          | Associated     | ATS  | Ac           |
| barbroad-fx      | NO LAST NAME!     | NO FIRST NAME! | N       | FIX      | bbb(1)          | D       | Z    | 1112228888        | dzorn@test.com | barcion-fx     |      |              |
| barcion-fx       | NO LAST NAME!     | NO FIRST NAME! | N       | FIX      |                 |         |      |                   |                |                |      |              |
| barcion-fx1      | NO LAST NAME!     | NO FIRST NAME! | N       | FIX      |                 |         |      |                   |                |                |      |              |
|                  |                   |                |         |          |                 |         |      |                   |                |                |      |              |

The Authorized Trader IDs' Contacts' details will also display in this view. You may rearrange the columns displayed here by clicking and holding down the left mouse button, then dragging and dropping them to a new location

#### 4.2 Viewing all Authorized Trader IDs

To view a list of all Authorized Traders assigned to the Company, click on the Authorized Trader IDs tab.

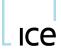

www.theice.com

| ICE Identifier Adı         | nin             |                |            |                   |                    |             |               |          |     |
|----------------------------|-----------------|----------------|------------|-------------------|--------------------|-------------|---------------|----------|-----|
| MIFID ATMS                 | File Help       | 3              |            |                   |                    | Letuininga1 | Barclays Bank | PLC (15) | - C |
| Users Author               | ized Trader IDs | File Upload    | Search     |                   |                    |             |               |          |     |
| Filter                     | 8               | New Authorized | Frader Ex  | pand 🛛 💆 Export   |                    |             |               |          |     |
| 1 I Authorize              | 2↓ First        | Last           | Phone      | Email             | Associated         | ATS         | Active        |          |     |
| Inactive Conta             |                 |                |            |                   |                    |             |               |          |     |
| <ul> <li>abc(1)</li> </ul> | D               | Dz             | 2223331111 | dzorn@test.com    | <u>barbroad-fx</u> |             | <b>v</b>      |          |     |
| bbb(1)                     | D               | Z              | 1112228888 | dzorn@test.com    | barcion-fx         |             | <b>v</b>      |          |     |
| novemberelev               | к               | Novembereleven | 7709999999 | karim.shariff@the | <u>barbroad-fx</u> |             |               |          |     |
| suarez(1)                  | D               | Suarez         | 7709999999 | karim.shariff@the | barcion-fx1        |             |               |          |     |
|                            |                 |                |            |                   |                    |             | 1             |          |     |

All Authorized Trader IDs belonging to the Company will be displayed here. In addition, some of the Authorized Trader IDs' Contacts' details will also display in this view. The list of User IDs to which the Authorized Trader ID is assigned is listed in the *Associated Users* column. You may rearrange the columns displayed here by clicking and holding down the left mouse button, then dragging and dropping them to a new location.

#### 4.3 Emailing Authorized Trader Contacts

Clicking on an email address in the Authorized Trader List within both the Users tab and the Authorized Trader IDs tab will launch your default email client application.

| Users Auti  | horized Trader IDs File Up        | load Search                              |            |                  |                |                        |             |     |
|-------------|-----------------------------------|------------------------------------------|------------|------------------|----------------|------------------------|-------------|-----|
| Filter      | 8                                 | barbroad-fx                              | Filter     | 8 +              | New Authorized | Frader Expan           | nd          |     |
| Show Web    | ICE Users                         | Authorized T                             | First      | Last             | Phone          | Email                  | Associated  | ATS |
| User Id     |                                   | • • abc(1)                               | D          | Dz               | 2223331111     | mmurphy@testco         | parbroad-fx |     |
| barbroad-fx | NO LAST NAME! NO FIRST            | N novemberelev.                          | David      | Brooks           | 1112223333     | david.brooks@te:       | parbroad-fx |     |
| barcion-fx  | NO LAST NAME! NO FIRST            | ~                                        |            |                  |                |                        | 10          |     |
|             | Paste J HZ - A -<br>Clipboard 1/2 | 三 ← 三 ←   译<br>  副 書 画   例<br>Basic Text | Names<br>T | Signature * 🦊 Lo | w Importance   | Start<br>Inking<br>Ink |             |     |
|             |                                   |                                          |            |                  |                |                        |             |     |

#### 4.4 Viewing Contacts for Automated Trading Systems (ATSs)

Authorized Trader IDs that are used by Automated Trading Systems (ATSs) are marked with a checkbox in the *ATS* column.

An ATS Authorized Trader ID may have more than one Contact associated with it, indicating that a team of individuals is responsible for its operation. The Contact viewable by default on an ATS Authorized Trader ID is its Primary Contact. To view all contacts registered to an ATS Authorized Trader ID, toggle the ID by clicking the arrow next to the Authorized Trader ID. All the ATS Contacts will be displayed; the Primary Contact will be shown in blue text.

| MIFID AT    | MS File He          | lp           |                                 |         |        |                 |                 | Letuininga1 | Barclays Bank | PLC (15) | * |
|-------------|---------------------|--------------|---------------------------------|---------|--------|-----------------|-----------------|-------------|---------------|----------|---|
| Users Aut   | thorized Trader IDs | File Uploa   | ad Search                       |         |        |                 |                 |             |               |          |   |
| Filter      | 8                   |              | barbroad-fx                     | Filter  | 8      | +New Authorized | Trader Expa     | nd          |               |          |   |
| Show We     | bICE Users          |              | 1 I Authorize                   | 1 First | Last   | Phone           | Email           | Associated  | ATS           | Active   |   |
| 🖡 User Id   | Last Name           | First Name   | abc(1)                          | D       | Dz     | 2223331111      | mmurphy@testco  | barbroad-fx |               |          |   |
| almore      | NO LAST NAME!       | NO FIRST NAI | <ul> <li>novemberele</li> </ul> |         |        |                 |                 | Darbroad-tx | ₹             | 1        | 1 |
| barbroad-fx | NO LAST NAME!       | NO FIRST NAI | 1                               | David   | Brooks | 1112223333      | david.brooks@te |             |               | ×        |   |
| barcaps     | NO LAST NAME!       | NO FIRST NAI |                                 | D       | Z      | 1112228888      | njones@testcom  |             |               |          |   |
| barcion-fx  | NO LAST NAME!       | NO FIRST NAI |                                 |         |        |                 |                 |             |               |          |   |
| barcion-fx1 | NO LAST NAME!       |              |                                 |         |        |                 |                 |             |               |          |   |
| cchang3     | NO LAST NAME!       | NO FIRST NAI |                                 |         |        |                 |                 |             |               |          |   |
| cchong7     | NO LAST NAME!       | NO FIRST NAI |                                 |         |        |                 |                 |             |               |          |   |
| compid1954  | NO LAST NAME!       | NO FIRST NAI |                                 |         |        |                 |                 |             |               |          |   |
| dadent      | NO LAST NAME!       |              |                                 |         |        |                 |                 |             |               |          |   |
| etuininga1  | NO LAST NAME!       | NO FIRST NAI | 1                               |         |        |                 |                 |             |               |          |   |
| jwr-xtp     | NO LAST NAME!       |              |                                 |         |        |                 |                 |             |               |          |   |
|             | NO LAST NAME!       | NO FIRST NAI | 1                               |         |        |                 |                 |             |               |          |   |
| jwright3-ph | NO LAST NAME!       | NO FIRST NA  | 1                               |         |        |                 |                 |             |               |          |   |
|             | no prorito me       |              |                                 |         |        |                 |                 |             |               |          |   |
| mleone      | 15 NO LAST NAME!    | NO FIRST NAI |                                 |         |        |                 |                 |             |               |          |   |
| mleone      |                     |              |                                 |         |        |                 |                 |             |               |          |   |

#### 4.5 Viewing All Contacts assigned to Authorized Traders

To view all contacts assigned to Authorized Traders, check *Expand All* in either the *Users* or *Authorized Trader IDs* tab. On the *Users* tab, this will display all Authorized Trader contacts (including secondary contacts for Automated Trading Systems) assigned to the selected user.

| MIFID ATMS       | File He           | lp             |         |             |                                 |        | Letuininga1 | Barclays Bank PLC   | (15)       | • C  |
|------------------|-------------------|----------------|---------|-------------|---------------------------------|--------|-------------|---------------------|------------|------|
| Users Autho      | orized Trader IDs | File Upload    | Search  |             |                                 |        |             |                     |            |      |
| Filter           | 8                 | Show WeblC     | E Users |             | barbroad-fx                     | Filter | 8           | +New Authorized Tra | ader Ex    | pand |
| ↓ User Id        | Last Name         | First Name     | Mobile  | Screen Acce | Authorized T                    | First  | Last        | Email               | Phone      | Ass  |
| almore           | NO LAST NAME!     | NO FIRST NAME! | V       | WEBICE      | ▼ abc(1)                        |        |             |                     |            | bar  |
| barbroad-fx      | NO LAST NAME!     | NO FIRST NAME! | N       | FIX         |                                 | D      | Dz          | mmurphy@testco      | 2223331111 |      |
| barcaps          | NO LAST NAME!     | NO FIRST NAME! | N       | WEBICE      | <ul> <li>novemberele</li> </ul> |        |             |                     |            | bar  |
| barcion-fx       | NO LAST NAME!     | NO FIRST NAME! | N       | FIX         |                                 | David  | Brooks      | david.brooks@te     | 1112223333 |      |
| barcion-fx1      | NO LAST NAME!     | NO FIRST NAME! | N       | FIX         |                                 | D      | Z           | njones@testcom      | 1112228888 |      |
| cchang3          | NO LAST NAME!     | NO FIRST NAME! | N       | WEBICE      |                                 |        |             |                     |            |      |
| cchong7          | NO LAST NAME!     | NO FIRST NAME! | N       | WEBICE      |                                 |        |             |                     |            |      |
| compid1954       | NO LAST NAME!     | NO FIRST NAME! | N       | WEBICE      |                                 |        |             |                     |            |      |
| dadent           | NO LAST NAME!     | NO FIRST NAME! | N       | WEBICE      |                                 |        |             |                     |            |      |
| etuininga1       | NO LAST NAME!     | NO FIRST NAME! | N       | WEBICE      |                                 |        |             |                     |            |      |
| wr-xtp           | NO LAST NAME!     | NO FIRST NAME! | V       | WEBICE      |                                 |        |             |                     |            |      |
| wright3-ph       | NO LAST NAME!     | NO FIRST NAME! | N       | WEBICE      |                                 |        |             |                     |            |      |
| mleone           | NO LAST NAME!     | NO FIRST NAME! | N       | WEBICE      |                                 |        |             |                     |            |      |
| platts_system_15 | NO LAST NAME!     | NO FIRST NAME! | N       | WEBICE      |                                 |        |             |                     |            |      |
| rbuang           | NO LAST NAME!     | NO FIRST NAME! | V       | WEBICE      |                                 |        |             |                     |            |      |
| rbuang2          | buang             | robert         | N       | WEBICE      |                                 |        |             |                     |            |      |
|                  |                   |                |         |             |                                 |        |             |                     |            |      |
| 4                |                   |                |         |             | 4                               |        |             |                     |            |      |

On the Authorized Trader IDs tab, this will display all contacts assigned to all Authorized Trader IDs registered to the company.

ICe

| Users Author<br>Filter          | rized Trader IDs | File Upload | Search     | xpand AExport                |             |     |        |  |
|---------------------------------|------------------|-------------|------------|------------------------------|-------------|-----|--------|--|
| Authorize                       | 2   First        | Last        | Phone      | Email                        | Associated  | ATS | Active |  |
| <ul> <li>abc(1)</li> </ul>      |                  |             |            |                              | barbroad-fx |     |        |  |
|                                 | D                | Dz          | 2223331111 | mmurphy@testco.com           |             |     | 1      |  |
| <ul> <li>bbb(1)</li> </ul>      |                  | -           |            |                              | barcion-fx  |     |        |  |
|                                 | D                | Z           | 1112228888 | njones@testcompany.com       |             |     | *      |  |
| <ul> <li>novemberele</li> </ul> |                  |             |            |                              | barbroad-fx |     |        |  |
|                                 | David            | Brooks      | 1112223333 | david.brooks@testcompany.com | c           |     | ×      |  |
|                                 | D                | Z           | 1112228888 | njones@testcompany.com       |             |     |        |  |
| <ul> <li>suarez(1)</li> </ul>   |                  |             |            |                              | barcion-fx1 |     |        |  |
|                                 | John             | Smith       | 7709999999 | jsmith@testcompany.com       |             |     | ×      |  |
| <ul> <li>suarez(1)</li> </ul>   |                  |             |            |                              | barcion-fx1 |     |        |  |
|                                 | John             | Smith       | 7709999999 | jsmith@testcompany.com       |             |     | ×      |  |
| ' suarez(1)                     |                  |             |            |                              | barcion-fx1 |     |        |  |

#### 4.6 Viewing Contact Details

ICe

To open a view-only window containing all details of a given Contact, from the Users or the Authorized Trader IDs tab, click on an Authorized Trader ID.

|              | Trader Users   |              | _      |            |      |          |
|--------------|----------------|--------------|--------|------------|------|----------|
| Authorized   | Trader ID 🤇    | abc          | >      |            |      |          |
| Available:   | 🔲 Includ       | e Inactive   |        | Selected:  |      | +Contact |
| 1 First      | Last           | Pho          |        | 1 First    | Last | Pho      |
| D            | 2              | 11122        |        | D          | Dz   | 22233    |
| David        | Brooks         | 11122        | >      |            |      |          |
| David        | Brooks         | 11122        | <      |            |      |          |
| John         | Smith          | 77099        |        |            |      |          |
| к            | Novemberel     | even 77099   | >>     |            |      |          |
| <            |                |              |        |            |      |          |
| 4            |                | ,            |        | •          |      | ,        |
| Primary Con  | itact: Dz,D mn | nurphy@testc | o.com  | 2223331111 |      | ~        |
| Creation Tin | ne             | 10-05-2      | 018 13 | :46:30     |      |          |
| Modification | Time           | 11-01-2      | 018 19 | :51:37     |      |          |
|              | User           | auser        | 1      |            |      |          |

| Ke ICE Identifie | er Admin           |                        |                     |               |     |                    |        |
|------------------|--------------------|------------------------|---------------------|---------------|-----|--------------------|--------|
| MIFID AT         | TMS File H         |                        |                     | tuiningal Bar |     |                    | × 4    |
| Users Au         | thorized Trader II | Contact                |                     |               | ×   |                    |        |
|                  |                    |                        |                     |               |     |                    |        |
| 1 User Id        |                    | Employing Company      | test company 123    | ~             |     |                    |        |
| almore           | NO LAST NAME       |                        | test company 125    |               |     |                    | Phone  |
|                  | NO LAST NAME       | First Name             | D                   |               |     | <u>Dtestcom</u> 11 | 122288 |
|                  | NO LAST NAME       |                        |                     |               |     |                    |        |
|                  | NO LAST NAME       | Middle Initial         | z                   |               |     |                    |        |
|                  | NO LAST NAME       |                        |                     |               |     |                    |        |
|                  | NO LAST NAME       | Last Name              | Dz                  |               |     |                    |        |
|                  | NO LAST NAME       | Phone Number           |                     |               | _   |                    |        |
|                  | NO LAST NAME       | Phone Number           | 2223331111          |               |     |                    |        |
|                  | NO LAST NAME       | Phone Number Alternate |                     |               |     |                    |        |
|                  | NO LAST NAME       |                        |                     |               |     |                    |        |
|                  | NO LAST NAME       | Email                  | mmurphy@testco.com  |               |     |                    |        |
|                  | NO LAST NAME       |                        |                     |               |     |                    |        |
|                  | 15 NO LAST NAME    | Country                | United States       |               | ٣   |                    |        |
|                  | NO LAST NAME       |                        |                     |               | _   |                    |        |
|                  | buang              |                        |                     |               |     |                    |        |
|                  |                    |                        |                     |               |     |                    |        |
|                  |                    | Role                   | Head Trader         |               |     |                    |        |
|                  |                    | Nfa Id                 |                     |               | _   |                    |        |
|                  |                    | INTA IO                |                     |               |     |                    |        |
|                  |                    | Creation Time          | 10-05-2018 13:43:26 |               |     |                    |        |
|                  |                    | Modification Time      | 11-01-2018 18:45:00 |               |     |                    |        |
|                  |                    | Updated By User        | auser1              |               |     |                    |        |
|                  |                    |                        |                     |               |     |                    |        |
|                  |                    |                        |                     |               |     |                    |        |
|                  |                    |                        |                     | Save Can      | cel |                    |        |
|                  |                    |                        |                     |               |     |                    |        |

From there, double click the Contact to open the Contact window.

## 5 Adding an Authorized Trader ID to a User ID

To add an Authorized Trader ID to a User ID, click on the authorized trader count on the user row. The Add/Remove Trader IDs will be displayed. Authorized traders can be assigned/removed from the user ID using the arrows. Checking *Include Inactive* will also display those Authorized Trader IDs that are not currently assigned to any User IDs.

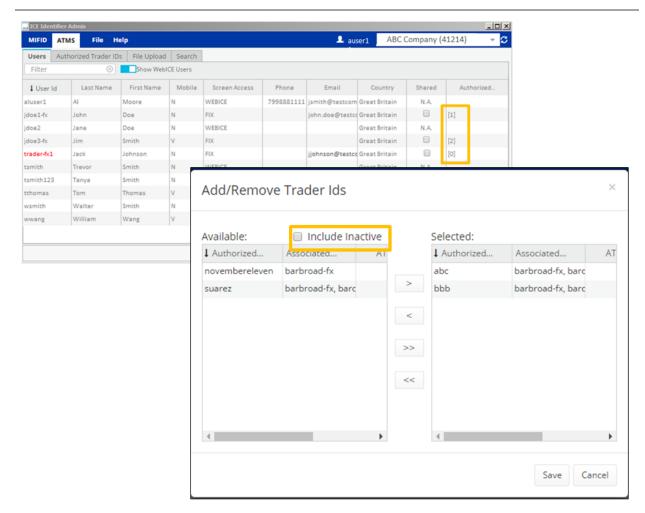

#### 5.1 Assigning Existing Authorized Trader IDs to a User ID

You may assign an existing Authorized Trader ID (and with it, all of its contacts) to a User ID (s) by selecting the Authorized Trader ID and then click on the Users tab and assign to a user or multiple users by using the arrows

ICe

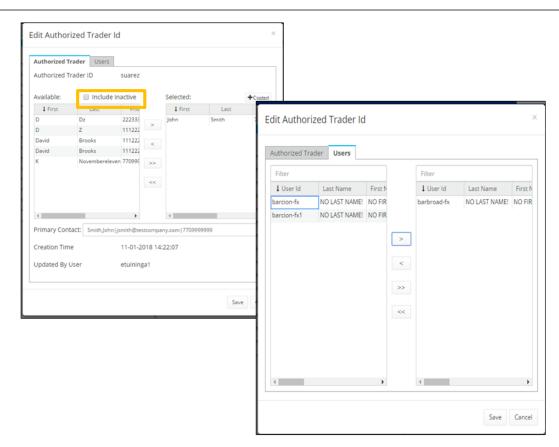

#### 5.2 Creating a New Authorized Trader ID

ICe

To create a new Authorized Trader ID click on the user and then click on the new authorized trader button. The new authorized trader pop-up window will be displayed.

|          | MS File I          | Help          |            |               |   |              | <b>1</b> a | user1 | ABC Com | ipany (41214     | .) 📼      | S  |
|----------|--------------------|---------------|------------|---------------|---|--------------|------------|-------|---------|------------------|-----------|----|
| Users Au | thorized Trader II | Ds File Uploa | d Search   |               |   |              |            |       |         |                  | _         |    |
| Filter   |                    | Show We       | bICE Users |               |   | jdoe1-fx     | ter        |       | +New A  | uthorized Trader | Expa      | nd |
| User Id  | Last Name          | First Name    | Mobile     | Screen Access |   | Authorized T | First      | La    |         | Email            | Phone     |    |
| luser1   | AI                 | Moore         | N          | WEBICE        | 7 | bbb(1)       | D          | Z     | ni      | ones@testcomj 1  | 112228888 |    |
| doe1-fx  | John               | Doe           | N          | FIX           |   |              |            |       |         |                  |           |    |
| doe2     | Jane               | Doe           | N          | WEBICE        |   |              |            |       |         |                  |           |    |
| loe3-fx  | Jim                | Smith         | v          | FIX           |   |              |            |       |         |                  |           |    |
| ader-fx1 | Jack               | Johnson       | N          | FIX           |   |              |            |       |         |                  |           |    |
| mith     | Trevor             | Smith         | N          | WEBICE        |   |              |            |       |         |                  |           |    |
| mith123  | Tanya              | Smith         | N          | WEBICE        |   |              |            |       |         |                  |           |    |
| nomas    | Tom                | Thomas        | v          | WEBICE        |   |              |            |       |         |                  |           |    |
| smith    | Walter             | Smith         | N          | WEBICE        |   |              |            |       |         |                  |           |    |
| vang     | William            | Wang          | v          | WEBICE        |   |              |            |       |         |                  |           |    |
|          |                    |               |            |               |   |              |            |       |         |                  |           |    |
|          |                    |               |            |               |   |              |            |       |         |                  |           |    |
|          |                    |               |            |               | * | 4            |            |       |         |                  |           |    |

Enter the Authorized Trader ID and then select an existing contact or create a new contact - A contact must be selected to save the new Authorized trader ID

Authorized Trader IDs may be comprised of up to 20 alphanumeric characters. Special characters are permitted, but spaces are not.

|             | Trader ID<br>ated Trading System                                                                                                    |          |          |              |       |          |
|-------------|----------------------------------------------------------------------------------------------------|----------|----------|--------------|-------|----------|
| Available:  | Include Include Inc | active   |          | Selected:    |       | +Contact |
| 1 First     | Last                                                                                                    | Pho      |          | 1 First      | Last  | Pho      |
| D           | Dz                                                                                                    | 222333   | >        | John         | Smith | 77099    |
| D           | Z                                                                                                    | 111222   |          |              |       |          |
| David       | Brooks                                                                                                    | 111222   | <        |              |       |          |
| David       | Brooks                                                                                                    | 111222   |          |              |       |          |
| К           | Novembereleven                                                                                                    | 770999   | >>       |              |       |          |
|             |                                                                                                    |          | <<       |              |       |          |
| 4           |                                                                                                    | Þ        |          | 4            |       | •        |
| Primary Con | tact: SmithJohn js                                                                                                    | mith@te: | stcompar | y.com 770999 | 9999  | ~        |

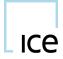

## 6 Adding a Contact to an Authorized Trader ID

When a new Authorized Trader ID is created, a primary contact must be associated with it prior to saving. To add a contact to the Authorized Trader ID click on the Authorized Trader and the Edit Authorized Trader ID will be displayed.

| Edit Authoi                  | rized Trader  | ld          |          |           |      | ×        |
|------------------------------|---------------|-------------|----------|-----------|------|----------|
| Authorized 1<br>Authorized 1 |               | abc         |          |           |      |          |
| Available:                   |               |             |          | Selected: |      | +Contact |
| 1 First                      | Last          | Pho         |          | 1 First   | Last | Pho      |
| D                            | 2             | 11122       |          | D         | Dz   | 222333   |
| David                        | Brooks        | 11122       | >        |           |      |          |
| David                        | Brooks        | 11122       | <        |           |      |          |
| John                         | Smith         | 77099       | -        |           |      |          |
| к                            | Novemberele   | even 77099  | >>       |           |      |          |
|                              |               |             | <<       |           |      |          |
| (                            | _             | •           |          | 4         |      | ,        |
| Primary Con                  | tact: Dz,D mm | urphy©testo | o.com 2  | 223331111 |      | ~        |
| Creation Tim                 | ne            | 10-05-2     | 018 13:4 | 46:30     |      |          |
| Modification                 | Time          | 11-01-2     | 018 19:  | 51:37     |      |          |
| Updated By                   | User          | auser       | 1 -      |           |      |          |
|                              |               |             |          |           | Sav  | e Cancel |

#### 6.1 Assigning an existing Contact to an Authorized Trader ID

The list of existing Contacts within a company will be displayed in the *Contacts* list on the left-hand side of the *Assign or Create Contacts* window. Checking *Include Inactive* will also display Contacts that are not currently assigned to any Authorized Trader IDs.

To assign an existing Contact to the Authorized Trader ID by highlight contact it and then clicking the -> button(s).

#### 6.2 Assigning a New Contact to an Authorized Trader ID

You may create a new Contact by clicking +Contact in the Edit Authorized Trader ID window.

| uthorized 1  | Trader Users     | 1          |                 |    |                        |                   |   |
|--------------|------------------|------------|-----------------|----|------------------------|-------------------|---|
| uthorized T  |                  | bbb        |                 |    |                        |                   |   |
| duronizes .  | induct to        | 000        |                 |    |                        |                   |   |
| vailable:    | 🔲 Include        | Inactive   | Selected:       |    | + Contact              |                   |   |
| 1 First      | Last             | Pho        | 1 First         | La | ast 710                |                   |   |
| )            | Dz               | 222333     | D               | Z  | 111222                 |                   |   |
| avid         | Brooks           | 111222     | >               |    |                        |                   |   |
| avid         | Brooks           | 111222     | <               |    | Contact                |                   |   |
| hn           | Smith            | 770999     |                 |    |                        |                   |   |
|              | Novemberele      | ven 770999 | >>              |    | Employing Company      | Barclays Bank PLC | ~ |
|              |                  | -          | <<              |    | First Name             |                   |   |
|              |                  |            |                 |    |                        |                   |   |
|              | _                | •          | 4               | _  | Middle Initial         |                   |   |
|              | itact: Z,D njone |            | .com 1112228888 |    | Last Name              |                   |   |
| reation Tim  | ne               | 10-05-2018 | 3 14:03:39      |    | Phone Number           |                   |   |
| lodification | 1 Time           | 10-05-2018 | 3 14:07:11      |    | Phone Number Alternate |                   |   |
|              |                  |            |                 |    | Phone Number Alternate |                   |   |
| pdated By    | User             | etuininga1 |                 |    | Email                  |                   |   |
|              |                  |            |                 |    | Country                | United States     |   |
|              |                  |            |                 |    |                        | United States     |   |
|              |                  |            |                 |    |                        |                   |   |
|              |                  |            |                 |    | Role                   | Head Trader       |   |
|              |                  |            |                 |    |                        | head trader       |   |
|              |                  |            |                 |    | Nfa Id                 |                   |   |
|              |                  |            |                 |    |                        |                   |   |

Fill out each field – specific requirements for each field may be specified in exchange rules or other exchange communications:

**Employing Company:** The individual's Employer. See the next section of this document for further details.

**First Name:** The individual's first name.

ICe

- Middle Initial: The individual's middle initial.
- Last Name: The individual's last name.
- **Phone:** The individual's business phone number. Please include the country code for countries outside the US and Canada.

Alternate Phone: An alternate phone for contacting the individual. Please include the country code for countries outside the US and Canada.

- **Email:** The individuals' business email address.
- **Country:** The country in which the individual will be trading.
- **Role:** The individual's Role. Valid values include Head Trader, Trader, Trade Monitor, Risk Monitor, Technical/Programmer, and Other.
- **NFA ID:** The individual's National Futures Association ID, if any.

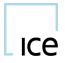

#### 6.3 Modifying a Contact's Employing Company

If a Contact is not employed by the associated User ID's company, you may either assign one of the other companies for which you are a User Administrator (if appropriate), or create a new Company. You will not be able to save a contact until it has been assigned a valid Employing Company.

To select from the list of other companies already created and available for assignment in the system, delete the text in the Company field and start typing in the name of a Company for which you would like to search. Select from the dropdown that will appear.

| Contact                |                                         | ×      |
|------------------------|-----------------------------------------|--------|
| Employing Company      | ice                                     | ×      |
| First Name             | Choose Company from List<br>ABC Company |        |
| Middle Initial         | ICE                                     | -      |
| Last Name              |                                         |        |
| Phone Number           |                                         |        |
| Phone Number Alternate |                                         |        |
| Email                  |                                         |        |
| Country                | United States                           | •      |
|                        |                                         |        |
| Role                   | Head Trader                             | ٣      |
| Nfa Id                 |                                         |        |
|                        |                                         |        |
|                        | Save                                    | Cancel |

To create a new Company, type in the Company Name you would like to create, and click "...". The *Edit Employing Company* window will open.

| Edit Employing Com | pany                | ×           |
|--------------------|---------------------|-------------|
| Name               | ice                 |             |
| Address1           | 888                 |             |
| Address2           |                     |             |
| City               | Decatur             |             |
| State              |                     |             |
| Postal Code        |                     |             |
| Country            | United States       | Ŧ           |
| Creation Time      | 11-01-2018 14:22:07 |             |
| Modification Time  | 11-01-2018 14:22:07 |             |
| Updated By User    | auser1              |             |
|                    |                     | Save Cancel |

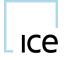

Fill out the Company's information, including: Address 1, Address 2, City, State, Postal Code, and Country. The first address line, city and country are required fields.

For self-employed individuals, please enter the individual's name in the Company field, and complete the additional information on the Add Employing Company screen appropriately.

After this information has been completed, click Save.

## 7 Editing an Existing Contact's Details

There are two ways to access the *Edit Contact* screen, each from within the *Users* or *Authorized Trader IDs* tab.

The first method is to click on an Authorized Trader ID. The *Assign or Create Contacts* window will open. You can then view and edit the contact details by selecting the Edit Contact icon to the left of an assigned contact's name.

| Authorized T | rader Users |                |           |    |                        |                         |     |
|--------------|-------------|----------------|-----------|----|------------------------|-------------------------|-----|
| Authorized T | rader ID    | bbb            |           |    |                        |                         |     |
| Available:   | 🔲 Includ    | e Inactive     | Selected: |    | +Contact               |                         |     |
| 1 First      | Last        | Pho            | 1 First   |    |                        |                         |     |
| D            | Dz          | 222333         | D         | Z  | Contact                |                         |     |
| David        | Brooks      | 111222         |           |    | Employing Company      |                         |     |
| David        | Brooks      | 11122          |           |    | Employing company      | ice                     | × - |
| lohn<br>K    | Smith       | 770995         |           | -> | First Name             | David                   |     |
| N            | Novemberei  | even 770995 >> |           |    | Middle Initial         |                         |     |
|              | Т           | o edit c       | ontact    |    | Last Name              | Brooks                  |     |
|              | d           | ouble c        | lick on   |    | Phone Number           | 1112223334              |     |
| 4            |             | ontact         |           |    | Phone Number Alternate |                         |     |
| Primary Con  | tact: Z,D   | ontact         |           |    | Email                  |                         |     |
| Creation Tim | e           | 10-05-2018     | 14:03:39  |    | Email                  | dbrooks@testcompany.com |     |
| Modification | Time        | 10-05-2018     | 14:07:11  |    | Country                | United States           |     |
| Updated By   | User        | auser1         |           |    |                        |                         |     |
|              |             |                |           |    | Role                   | Head Trader             |     |
|              |             |                |           |    | Nfa Id                 |                         |     |
|              |             |                |           |    |                        |                         |     |
|              |             |                |           |    | Creation Time          | 11-01-2018 16:40:53     |     |
|              |             |                |           |    | Modification Time      | 11-01-2018 16:40:53     |     |
|              |             |                |           |    | Updated By User        | etuininga1              |     |

Alternately, toggle the Authorized Trader ID's contact list by clicking the arrow to the left of the Authorized Trader ID. Then click on the contact.

| ICE Identifier Ad               | min              |                |            |                              |             |       |                | -02 |
|---------------------------------|------------------|----------------|------------|------------------------------|-------------|-------|----------------|-----|
| MIFID ATMS                      | File Help        |                |            |                              | 💄 auser1    | ABC C | ompany (41214) | - 3 |
| Users Autho                     | rized Trader IDs | File Upload    | Search     |                              |             |       |                |     |
| Filter                          | • +              | New Authorized | Trader     | xpand AExport                |             |       |                |     |
| 1   Authorize                   | 2 First          | Last           | Phone      | Email                        | Associated  | ATS   | Active         |     |
| ▼ abc(1)                        |                  |                |            |                              | barbroad-fx |       |                |     |
|                                 | D                | Dz             | 2223331111 | mmurphy@testco.com           |             |       | ~              |     |
| ▼ bbb(1)                        |                  |                |            |                              | barcion-fx  |       |                |     |
|                                 | D                | Z              | 1112228888 | njones@testcompany.com       |             |       | ×              |     |
| <ul> <li>novemberele</li> </ul> |                  |                |            |                              | barbroad-fx | 1     |                |     |
|                                 | David            | Brooks         | 1112223333 | david.brooks@testcompany.com |             |       | ~              |     |
|                                 | -                |                |            |                              |             |       |                |     |

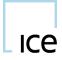

Update the fields that you would like to change, then click Save.

Note that Exchange Rules may dictate what information may be changed on a Contact; for example, updating a Contact's phone number or email address is acceptable, but if the actual individual represented by the contact is changing, then creating a new Authorized Trader ID is normally required.

### 8 Creating an ATS Authorized Trader ID

#### 8.1 Designating an Authorized Trader ID as an ATS

To create an ATS Authorized Trader ID, first check the *Automated Trading System* check box when creating the Authorized Trader ID.

|        |                 |           | _  | at123                            | 'rader ID       | Authorized '       |
|--------|-----------------|-----------|----|----------------------------------|-----------------|--------------------|
|        |                 |           | _  |                                  |                 |                    |
|        |                 |           |    | ystem                            | ated Trading S  | 🕑 Is Autom         |
| +Conta |                 | Selected: |    | le Inactive                      | 🔲 Inclu         | Available:         |
| st P   | Last            | 1 First   |    | Pho                              | Last            | 1 First            |
|        |                 |           |    | 222333                           | Dz              | D                  |
|        |                 |           | >  | 111222                           | Z               | D                  |
|        |                 |           | <  | 111222                           | Brooks          | David              |
|        |                 |           |    | 111222                           | Brooks          | David              |
| Show   | No Rows To Show |           | >> | 770999                           | Smith           | John               |
|        |                 |           |    | leven 77099§                     | Novembere       | К                  |
|        |                 |           | << |                                  |                 |                    |
|        |                 |           |    |                                  |                 |                    |
|        |                 |           |    |                                  |                 |                    |
|        |                 | •         |    | •                                |                 | •                  |
|        |                 |           |    |                                  |                 |                    |
|        |                 |           |    |                                  | tact: Type to   | Primary Cor        |
|        | No Rows To S    | 4         |    | 111222<br>770999<br>leven 770999 | Brooks<br>Smith | David<br>John<br>K |

Alternately, you may check the ATS box in the Authorized Trader ID list view:

| Real ICE Identifier Ad | Imin            |              |            |                              |            |       |                | _   D  ×         |
|------------------------|-----------------|--------------|------------|------------------------------|------------|-------|----------------|------------------|
| MIFID ATMS             | File He         | lp           |            |                              | 💄 auser1   | ABC C | ompany (41214) | ~ <mark>C</mark> |
| Users Author           | rized Trader ID | s File Uploa | ad Search  |                              |            |       |                |                  |
| Filter                 |                 | +New Authori | zed Trader | Expand ZExport               |            |       |                |                  |
| 1 I Authorize          | 2 First         | Last         | Phone      | Email 📃                      | Associated | ATS   | Active         |                  |
| Inactive Conta         |                 |              |            |                              |            |       |                |                  |
| abc(1)                 | D               | Dz           | 2223331111 | mmurphy@testco.com           |            |       |                |                  |
| bbb(1)                 | D               | Z            | 1112228888 | njones@testcompany.com       |            |       |                |                  |
| novemberelev           | David           | Brooks       | 1112223333 | david.brooks@testcompany.com | 5          |       |                |                  |
| suarez(1)              | John            | Smith        | 7709999999 | jsmith@testcompany.com       |            | 8     |                |                  |

#### 8.2 Assigning ATS Contacts and Primary Contact

After marking the Authorized Trader ID as an ATS, create and/or assign one Contact for each member of the ATS team. This can be accomplished in the same manner as adding Contacts to non-ATS Authorized Trader IDs. Multiple Contacts may be assigned at once by holding down the *Ctrl* key while highlighting Contacts in the *Assign or Create Contacts* window. The first Contact you add to the ATS Authorized Trader ID will be designated as its Primary Contact by default. If another individual is to serve as the Primary Contact, please select the appropriate person from the Primary Contact drop-down.

| Edit Author                    | ized Trade                                   | r Id             |                   |           |      | ×         |
|--------------------------------|----------------------------------------------|------------------|-------------------|-----------|------|-----------|
| Authorized Tr<br>Authorized Tr |                                              | abc              | >                 |           |      |           |
| Available:                     | Includ                                       | le Inactive      |                   | Selected: |      | +Contact  |
| I First                        | Last                                         | Pho              |                   | 1 First   | Last | Pho       |
| David<br>David<br>John<br>K    | Z<br>Brooks<br>Brooks<br>Smith<br>Novemberel |                  | ><br><<br>>><br>« | D         | Dz   | 222333    |
| Primary Cont                   | act: Dz,D mn                                 | •<br>nurphy@test | :0.com 2          | 4         | _    | •         |
| Creation Time                  | e                                            | 10-05-2          | 018 13:           | 46:30     |      |           |
| Modification                   | Time                                         | 11-01-2          | 018 19:           | 51:37     |      |           |
| Updated By U                   | Jser                                         | auser            | 1                 |           |      |           |
|                                |                                              |                  |                   |           | Sa   | ve Cancel |

### 9 Removing an Authorized Trader ID from a User ID

To remove an Authorized Trader ID from a User ID, click the red X to the right-hand side of the Authorized Trader ID.

| Available: | 🔲 Include Inad    | tive |    | Selected:      |                   |   |
|------------|-------------------|------|----|----------------|-------------------|---|
| Authorized | Associated        | AT   |    | Authorized     | Associated        | A |
| bbb        | barbroad-fx, barc |      |    | abc            | barbroad-fx, barc |   |
|            |                   |      | >  | novembereleven | barbroad-fx       |   |
|            |                   |      |    | suarez         | barbroad-fx, barc |   |
|            |                   |      | <  |                |                   |   |
|            |                   |      | >> |                |                   |   |
|            |                   |      |    |                |                   |   |
|            |                   |      | << |                |                   |   |
|            |                   |      |    |                |                   |   |
|            |                   |      |    |                |                   |   |
| 4          |                   | •    |    | 4              |                   |   |
|            |                   |      |    |                |                   |   |

The system will warn you when making this choice to avoid inadvertent deactivation of Authorized Trader IDs.

#### 10 Deactivating an Authorized trader ID

To completely deactivate an Authorized Trader ID, that is, remove it from its associations with ALL its User IDs; uncheck the *Active* box when viewing that Authorized Trader ID from one of its User IDs.

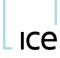

|              | Filter | 8 1  | New Authorized Trad | er Expa    | nd   |     |        |
|--------------|--------|------|---------------------|------------|------|-----|--------|
| Authorized T | First  | Last | Email               | Phone      |      | ATS | Active |
| abc(1)       | D      | Dz   | mmurphy@testco      | 2223331111 | barc |     |        |
| bbb(1)       | D      | Z    | njones@testcom      | 1112228888 | barc |     |        |

The system will warn you when making this choice to avoid inadvertent deactivation of Authorized Trader IDs.

| Confirm Deactivation                                           | ×         |
|----------------------------------------------------------------|-----------|
| Deactivate Authorized Trader Id abc and remove from all users? |           |
|                                                                | OK Cancel |

## 11 Removing a Contact from an Authorized Trader ID

To remove a Contact from an Authorized Trader ID, click on the Authorized Trader ID to open the Assign or Create Contacts window. In the Assigned Contacts pane, highlight the Contact you would like to remove, and click the <- button.

| dit Authoriz   | ed Trader lo  | b                   |          |           |        | ×        |  |
|----------------|---------------|---------------------|----------|-----------|--------|----------|--|
| Authorized Tra | ider Users    |                     |          |           |        |          |  |
| Authorized Tra | ider ID       | abc                 |          |           |        |          |  |
|                |               |                     |          |           |        |          |  |
| Available:     | 🔲 Include I   | nactive             |          | Selected: |        | +Contact |  |
| 1 First        | Last          | Pho                 |          | 1 First   | Last   | Pho      |  |
| D              | z             | 111222              |          | ¢         | Dz     | 222333   |  |
| David          | Brooks        | 111222              | >        |           | Brooks | 11122    |  |
| John           | Smith         | 770999              | <        |           |        |          |  |
| к              | Novembereleve | n 770999            |          |           |        |          |  |
|                |               |                     | ~~       |           |        |          |  |
| €              |               | ÷                   |          | 4         |        | •        |  |
| Primary Conta  | ct: Dz,D mmur | phy@testc           | o.com 22 | 23331111  |        | ~        |  |
| Creation Time  |               | 10-05-2             | 018 13:4 | 6:30      |        |          |  |
| Modification T | ime           | 11-01-2018 19:51:37 |          |           |        |          |  |
| Updated By Us  | er            | auser               | 1        |           |        |          |  |
|                |               |                     |          |           | Sav    | e Cancel |  |

Alternately, Contacts belonging to ATS Authorized Trader IDs may be removed by clicking the red X to the far left of the contact details in the Authorized Trader ID list.

Note that the ATS Primary Contact may **not** be removed using this method; a new Primary Contact must be assigned in the *Add or Create Contacts* window before a Primary Contact can be removed.

#### 12 Searching User IDs, Authorized Trader IDs, and Contacts

#### 12.1 Searching User ID Information

To search User ID details, click on the search tab and then enter the search criteria and click the Search button

| MIFID A   | ATMS File         | Help           |              |            |                 |        | 👤 auser1 | ABC Company (41214) | - 3      |
|-----------|-------------------|----------------|--------------|------------|-----------------|--------|----------|---------------------|----------|
| MIPID ,   |                   | neip           |              |            |                 |        | auser1   | Abe company (41214) | ~        |
| Users Aut | thorized Trader I | Ds File Upload | Search       |            |                 |        |          |                     |          |
| david     |                   |                |              | Search     |                 |        |          |                     |          |
| Auth Trac | der Id 回 (ATS     | Only) 🗌 User 🗷 | Contact Name |            |                 |        |          |                     | Contacts |
| Last      | 1 First           | Authorized     | Company      | Phone      | Email           | Active |          |                     |          |
| Brooks    | David             | abc            | 1 - 1 - 1 -  | 1112223334 | dbrooks@testcor | ~      |          |                     |          |
|           |                   |                |              |            |                 |        |          |                     |          |
|           |                   |                |              |            |                 |        |          |                     |          |
|           |                   |                |              |            |                 |        |          |                     |          |

The user list will be filtered dynamically as you type; displaying matches in the User ID, First Name, Last Name, Phone, email, and Access Type (FIX or WebICE) fields.

Click the x icon in search box to reset the search

| Ke ICE Ide | ntifier Admin | i.       |             |              |            |                 |        |          |                     | - 🗆 ×    |
|------------|---------------|----------|-------------|--------------|------------|-----------------|--------|----------|---------------------|----------|
| MIFID      | ATMS          | File     | Help        |              |            |                 |        | 💄 auser1 | ABC Company (41214) | - C      |
| Users      | Authorized Tr | ader IDs | File Upload | Search       |            |                 |        |          |                     |          |
| david      |               |          |             | 0            | Search     |                 |        |          |                     |          |
| Auth *     | Trader Id 🗍   | (ATS Onl | y) 🗐 User 🗹 | Contact Name | -          |                 |        |          |                     | Contacts |
| Last       | 1 Fi          | rst      | Authorized  | Company      | Phone      | Email           | Active |          |                     |          |
| Brooks     | David         |          | abc         |              | 1112223334 | dbrooks@testcor | ~      |          |                     |          |

#### 12.2 Searching Authorized Trader ID and Contact Information

To search Authorized Trader ID and Contact details, type a search string into the Search table... box. Results can be displayed by type by clicking on the corresponding tab

| Users Authoriz | ed Trader IDs File Uple | oad Search       |            |        |               |       |       |        |                |
|----------------|-------------------------|------------------|------------|--------|---------------|-------|-------|--------|----------------|
| d              |                         | (                | Search     |        |               |       |       |        |                |
| Auth Trader Ic | d 🔲 (ATS Only) 🕑 Use    | er 🕑 Contact Nam | e          |        |               |       |       |        | Users Contacts |
| L User Id      | Company                 | Last Name        | First Name | Mobile | Screen Access | Phone | Email | Shared | 1.11           |

The user list will be filtered dynamically as you type, displaying the Authorized Trader IDs and associated contacts where one or more of the contacts' Authorized Trader ID, First Name, Last Name, Phone and Email fields match the search string.

## 13 Bulk Upload of Authorized Trader IDs

You may use the File Upload feature to upload all Authorized Traders to ATMS from one csv file.

First, click the *File Upload* tab. Then, you can download a template for uploading data by clicking *Download Current Data*. Click *OK* when prompted, and then select the location on your computer where you would like to save the comma-delimited file. The file will also contain all active Authorized Traders data that are already entered into the system, or it will contain a header row only if no data is yet entered in the system.

| MIFID   | ATMS            | File     | Help            |                                   |           |          | 💄 auser1 | ABC Company (41214) | - C |
|---------|-----------------|----------|-----------------|-----------------------------------|-----------|----------|----------|---------------------|-----|
| Users A | Authorized Trac | der IDs  | File Upload     | Search                            |           |          |          |                     |     |
| Filter  |                 |          | Download Curr   | ent Data 🛈 Upload File 😡          |           |          |          |                     |     |
| User Id |                 | Jploaded | At              | Completed At                      | Status    | File     | Snapshot |                     |     |
|         | Fri Oct 14      | 2016 14  | 15:40 GMT-0400  | Fri Oct 14 2016 14:15:40 GMT-0400 | Completed | Download | Download |                     |     |
|         | Fri Oct 14      | 2016 14  | 17:54 GMT-0400  | Fri Oct 14 2016 14:17:54 GMT-0400 | Completed | Download | Download |                     |     |
|         | Fri Oct 14      | 2016 14  | 23:28 GMT-0400  | Fri Oct 14 2016 14:23:28 GMT-0400 | Completed | Download | Download |                     |     |
|         | Thu Nov 0       | 1 2018 1 | 4:22:06 GMT-040 | Thu Nov 01 2018 14:22:07 GMT-040  | Completed | Download | Download |                     |     |
|         | Thu Nov 0       | 1 2018 1 | 4:24:58 GMT-040 | Thu Nov 01 2018 14:24:59 GMT-040  | Completed | Download | Download |                     |     |

#### 13.1 Editing the File to Upload

You may open and edit the file in a spreadsheet application, but be sure to save the file with its original ".csv" extension.

The fields/columns contained in the csv file format are described in the <u>appendix</u>. The following sections contain instructions for uploading, updating, or deleting data.

Any user IDs or Authorized Trader IDs that are not contained in a given file upload will not be modified.

#### 13.2 Adding an Authorized Trader to a User ID via Bulk Upload

To add new Authorized Trader IDs, add one new line for each combination of User ID + Authorized Trader ID + Contact to the csv file.

#### 13.3 Assigning Authorized Trader IDs to more than one User ID via Bulk Upload

To assign an authorized Trader ID to more than one User ID, create one line for that Authorized Trader ID and contact info, and enter each user ID in the user\_id field, separating each value with a pipe and no spaces (|). Example: In the following file excerpt, Authorized Trader ID jjohn is being assigned to 3 logins: jjohnson-fx1|jjohnson-fx2]

| А                                      | В              | С      | D          | E         |    |
|----------------------------------------|----------------|--------|------------|-----------|----|
| user_id                                | auth_trader_id | is_ats | first_name | last_name | mi |
| jjohnson-fx1 jjohnson-fx2 jjohnson-fx3 | jjohn          | N      | John       | Johnson   |    |
|                                        |                |        |            |           |    |

#### 13.4 Adding a new contact to an Authorized Trader ID via Bulk Upload

To add a new contact to an Authorized Trader ID that already exists in the ATMS system, create a line for that the User ID + Authorized Trader ID + Contact information in the upload file. If the Authorized Trader ID is not an Automated Trading System (is\_ats = "N"), then the existing contact will be replaced by the new information, and the old contact will be removed from the Authorized Trader, and deactivated if the contact is no longer associated with any Authorized Trader IDs. *Please note: Exchange guidelines may prohibit the reuse of authorized trader IDs, so be cautious when using this option.* 

#### 13.5 Assigning an existing contact to an Authorized Trader ID via Bulk Upload

To add a contact that already exists in the ATMS system to an Authorized Trader ID, create a line in the file for that User ID + Authorized Trader ID + Contact information in the upload file. You *will* need to supply all of the contact details as specified in the template.

#### 13.6 Editing an existing contact's details via Bulk Upload

To change a contact's details, modify the contact details field(s) that have changed in each line of the file in which the contact appears, taking care that each row contains identical information for the contact.

#### 13.7 Removing an Authorized Trader ID from a User ID via Bulk Upload

To deactivate an Authorized Trader ID, create a line in the file that has only the auth\_trader\_id field populated.

#### 13.8 Uploading the file

Once you have finished updating the data in the csv file, click *Upload File* and then navigate to the file you want to upload in the dialog box. Be sure the file is saved with its original ".csv" extension.

A summary of the changes that will be processed will be displayed. Click Proceed or Cancel.

#### 13.9 Viewing bulk upload change history

You may view the history of the changes made via bulk upload at any time in the *File Upload* tab. Click a *Download* link underneath *File* to see the actual file you uploaded, or a *Download* link underneath *Snapshot* to see the state of the data in the system after that file was uploaded.

## 14 Exporting Authorized Trader IDs to a File - alternate format

To export a list of all Authorized Trader IDs and their associated Contacts and User IDs, even those that are deactivated, click the *Export* icon at the top right-hand side of the application.

Click *OK* when prompted, and then select the location on your computer where you would like to save the comma-delimited file.

Please note, the format of files downloaded in this manner is not compatible with the bulk upload process described in the previous section.

## Appendix I: Bulk Upload CSV File

The spreadsheet or file shall be set up with the following columns. One record/row per each combination of User Id, Authorized Trader ID, and contact must be included.

| Field Name     | Field Definition and usage                                                                                                    | Required? | Data<br>Type | Max Size | Sample Value  | Format/Usage Notes                                                                                                    |
|----------------|----------------------------------------------------------------------------------------------------|-----------|--------------|----------|---------------|----------------------------------------------------------------------------------------------------|
| user_id        | The User ID or IDs used to log in to the Exchange.                                                                                         | Y         | Alpha        | 30       | jjohnson-fx1  | To associate one authorized trader ID<br>with multiple login IDs, enter them all<br>in this one field, with each value<br>separated by a pipe. For example:<br>jjohnson-fx1 jjohnson-fx2 jjohnson-<br>fx3 |
| auth_trader_id | The identifier of the individual entering orders into the Exchange.                                                                        | Y         | Alpha        | 20       | johnjohnson   | No spaces allowed in this field.                                                                                                    |
| is_ats         | A flag identifying whether the Authorized Trader<br>ID is for use by an Automated Trading System.                                          | Y         | Alpha        | 1        | N             | Must be Y or N.                                                                                                    |
| first_name     | The first name of the individual associated with the Authorized Trader ID.                                                                 | Y         | Alpha        | 30       | John          |                                                                                                    |
| last_name      | The last name of the individual associated with the Authorized Trader ID.                                                                  | Y         | Alpha        | 100      | Johnson       |                                                                                                    |
| middle_initial | The middle initial of the individual associated with the Authorized Trader ID.                                                             | N         | Alpha        | 1        | A             |                                                                                                    |
| phone          | The individual's business phone number.                                                                                                    | Y         | Number       | 30       | 3125551212    | Please include the country code for<br>countries outside the US and Canada.<br>Do not include any formatting<br>characters such as +, () or                                                               |
| email          | The individuals' business email address                                                                                                    | Y         | Alpha        |          | johnj@eml.com |                                                                                                    |
| country        | The country in which the individual will be trading. Must be from the list of country codes provided below.                                | Y         | Alpha        | 3        | USA           | Must be from the list of country codes provided in the Appendix.                                                                                                    |
| role_name      | The individual's role in trading. Must be one of:<br>Head Trader, Trader, Risk Monitor, Trading<br>Monitor, Technical/Programmer, or Other | Y         | Alpha        | 20       | Head Trader   | Must be one of the following:<br>• Head Trader<br>• Trader<br>• Risk Monitor<br>• Trading Monitor<br>• Technical/Programmer,<br>• Other                                                                   |

| Field Name          | Field Definition and usage                                                                                                    | Required? | Data<br>Type | Max Size | Sample Value | Format/Usage Notes                                                                                       |
|---------------------|----------------------------------------------------------------------------------------------------|-----------|--------------|----------|--------------|----------------------------------------------------------------------------------------------------|
| is_primary          | Indicates that the individual is the primary<br>contacted for the Authorized Trader ID. Will be<br>Y for single-user Authorized Trader IDs; for ATS<br>Authorized Trader IDs will be set to Y for the<br>ATS primary contact only. | Y         | Alpha        | 1        | Y            | Must be Y or N.                                                                                          |
| employedByCompany   | Indicates whether the individual is employed by<br>the company ID specified in the file. If "N" then<br>additional Employing Company information<br>must be provided.                                                              | Y         | Alpha        | 1        | N            | Must be Y or N.                                                                                          |
| emp_company_name    | If employedByCompany = N, the name of the individual's employer.                                                                                                    | N         | Alpha        | 150      | Company A    | Required if employedByCompany = N                                                                        |
| emp_company_addr1   | If employedByCompany = N, the first address line of the individual's employer.                                                                                                    | N         | Alpha        | 100      | 10 Main St.  | Required if employedByCompany = N                                                                        |
| emp_company_addr2   | If employedByCompany = N, the second address line of the individual's employer.                                                                                                    | N         | Alpha        | 100      | Suite 200    |                                                                                                    |
| emp_company_city    | If $employedByCompany = N$ , the city of the individual's employer.                                                                                                    | N         | Alpha        | 25       | Chicago      | Required if employedByCompany = N                                                                        |
| emp_company_state   | If employedByCompany=N, the state of the individual's employer.                                                                                                    | N         | Alpha        | 50       | IL           |                                                                                                    |
| emp_company_zip     | If employedByCompany = N, the postal code of the individual's employer.                                                                                                    | N         | Alpha        | 10       | 60601        |                                                                                                    |
| emp_company_country | If employedByCompany = N, the country code<br>of the individual's employer. Must be from the<br>list of country codes provided below.                                                                                              | N         | Alpha        | 10       | USA          | Required if employedByCompany = Y<br>Must be from the list of country codes<br>provided in the Appendix. |
| nfa_id              | The individual's NFAID, if applicable.                                                                                                    | N         | Number       | 10       | 1234567890   |                                                                                                    |

## Appendix II: Country Codes

| Country             | Code | Country                        | Code | Country                 | Code | Country          |  |
|---------------------|------|--------------------------------|------|-------------------------|------|------------------|--|
| Afghanistan         | AFG  | Benin                          | BEN  | Christmas Island        | CXR  | Eritrea          |  |
| Albania             | ALB  | Bermuda                        | BMU  | Cocos (Keeling) Islands | CCK  | Estonia          |  |
| Algeria             | DZA  | Bhutan                         | BTN  | Colombia                | COL  | Ethiopia         |  |
| American Samoa      | ASM  | Bolivia                        | BOL  | Comoros                 | COM  | Falkland Islands |  |
| Andorra             | AND  | Bosnia and Herzegovina         | BIH  | Congo                   | COG  | Faroe Islands    |  |
| Angola              | AGO  | Botswana                       | BWA  | Congo, Dem. Republic of | COD  | Fiji Islands     |  |
| Anguilla            | AIA  | Bouvet Island                  | BVT  | Cook Islands            | СОК  | Finland          |  |
| Antarctica          | ATA  | Brazil                         | BRA  | Costa Rica              | CRI  | France           |  |
| Antigua and Barbuda | ATG  | British Indian Ocean Territory | IOT  | Cote d'Ivoire           | CIV  | French Guiana    |  |
| Argentina           | ARG  | Brunei                         | BRN  | Croatia                 | HRV  | French Polynesia |  |

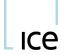

www.theice.com

| Country                       | Code | Country                         | Code | Country                     | Code | Country                              | Cod |
|-------------------------------|------|---------------------------------|------|-----------------------------|------|--------------------------------------|-----|
| Armenia                       | ARM  | Bulgaria                        | BGR  | Cuba                        | CUB  | French Southern territories          | ATF |
| Aruba                         | ABW  | Burkina Faso                    | BFA  | Cyprus                      | CYP  | Gabon                                | GA  |
| Australia                     | AUS  | Burundi                         | BDI  | Czech Republic              | CZE  | Gambia                               | GM  |
| Austria                       | AUT  | Cambodia                        | KHM  | Denmark                     | DNK  | Georgia                              | GE  |
| Azerbaijan                    | AZE  | Cameroon                        | CMR  | Djibouti                    | DJI  | Germany                              | DE  |
| Bahamas                       | BHS  | Canada                          | CAN  | Dominica                    | DMA  | Ghana                                | GH  |
| Bahrain                       | BHR  | Cape Verde                      | CPV  | Dominican Republic          | DOM  | Gibraltar                            | GIE |
| Bangladesh                    | BGD  | Cayman Islands                  | CYM  | East Timor                  | TMP  | Greece                               | GR  |
| Barbados                      | BRB  | Central African Republic        | CAF  | Ecuador                     | ECU  | Greenland                            | GR  |
| Belarus                       | BLR  | Chad                            | TCD  | Egypt                       | EGY  | Grenada                              | GR  |
| Belgium                       | BEL  | Chile                           | CHL  | El Salvador                 | SLV  | Guadeloupe                           | GL  |
| Belize                        | BLZ  | China                           | CHN  | Equatorial Guinea           | GNQ  | Guam                                 | GU  |
| Guatemala                     | GTM  | Malawi                          | MWI  | Panama                      | PAN  | Svalbard and Jan Mayen               | SJN |
| Guinea                        | GIN  | Malaysia                        | MYS  | Papua New Guinea            | PNG  | Swaziland                            | SW  |
| Guinea-Bissau                 | GNB  | Maldives                        | MDV  | Paraguay                    | PRY  | Sweden                               | SW  |
| Guyana                        | GUY  | Mali                            | MLI  | Peru                        | PER  | Switzerland                          | CH  |
| Haiti                         | HTI  | Malta                           | MLT  | Philippines                 | PHL  | Syria                                | SY  |
| Heard Isl & McDonald Islands  | HMD  | Marshall Islands                | MHL  | Pitcairn                    | PCN  | Taiwan                               | TW  |
| Holy See (Vatican City State) | VAT  | Martinique                      | MTQ  | Poland                      | POL  | Tajikistan                           | TJł |
| Honduras                      | HND  | Mauritania                      | MRT  | Portugal                    | PRT  | Tanzania                             | TZ  |
| Hong Kong                     | HKG  | Mauritius                       | MUS  | Puerto Rico                 | PRI  | Thailand                             | TH  |
| Hungary                       | HUN  | Mayotte                         | MYT  | Qatar                       | QAT  | Тодо                                 | TG  |
| Iceland                       | ISL  | Mexico                          | MEX  | Reunion                     | REU  | Tokelau                              | TKI |
| India                         | IND  | Micronesia, Federated States of | FSM  | Romania                     | ROM  | Tonga                                | TO  |
| Indonesia                     | IDN  | Moldova                         | MDA  | Russian Federation          | RUS  | Trinidad and Tobago                  | TT  |
| Iran                          | IRN  | Monaco                          | MCO  | Rwanda                      | RWA  | Tunisia                              | TU  |
| Iraq                          | IRQ  | Mongolia                        | MNG  | Saint Helena                | SHN  | Turkey                               | TU  |
| Ireland                       | IRL  | Montserrat                      | MSR  | Saint Kitts and Nevis       | KNA  | Turkmenistan                         | TK  |
| Israel                        | ISR  | Могоссо                         | MAR  | Saint Lucia                 | LCA  | Turks and Caicos Islands             | TC  |
| Italy                         | ITA  | Mozambique                      | MOZ  | Saint Pierre and Miquelon   | SPM  | Tuvalu                               | TU  |
| Jamaica                       | JAM  | Myanmar                         | MMR  | St Vincent & the Grenadines | VCT  | Uganda                               | UG  |
| Japan                         | JPN  | Namibia                         | NAM  | Samoa                       | WSM  | Ukraine                              | UK  |
| Jordan                        | JOR  | Nauru                           | NRU  | San Marino                  | SMR  | United Arab Emirates                 | AR  |
| Kazakstan                     | KAZ  | Nepal                           | NPL  | Sao Tome and Principe       | STP  | United Kingdom                       | GB  |
| Kenya                         | KEN  | Netherlands                     | NLD  | Saudi Arabia                | SAU  | United States                        | US  |
| Kiribati                      | KIR  | Netherlands Antilles            | ANT  | Senegal                     | SEN  | United States Minor Outlying Islands | UN  |
| Kuwait                        | KWT  | New Caledonia                   | NCL  | Seychelles                  | SYC  | Uruguay                              | UR  |
|                               | KGZ  | New Zealand                     | NZL  | Sierra Leone                | SLE  | Uzbekistan                           | UZ  |
| Kyrgyzstan                    | LAO  |                                 | NIC  |                             | SGP  |                                      | VU  |
| Laos                          |      | Nicaragua                       |      | Singapore                   |      | Vanuatu                              | -   |
| Latvia                        | LVA  | Niger                           | NER  | Slovakia                    | SVK  | Venezuela                            | VE  |
| Lebanon                       | LBN  | Nigeria                         | NGA  | Slovenia                    | SVN  | Vietnam                              | VN  |

ATMS User Guide v2.1 2021-05 (Release 14.025)

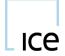

www.theice.com

| Country                | Code | Country                |
|------------------------|------|------------------------|
| Lesotho                | LSO  | Niue                   |
| Liberia                | LBR  | Norfolk Island         |
| Libyan Arab Jamahiriya | LBY  | North Korea            |
| Liechtenstein          | LIE  | Northern Mariana Islan |
| Lithuania              | LTU  | Norway                 |
| Luxembourg             | LUX  | Oman                   |
| Масао                  | MAC  | Pakistan               |
| Macedonia              | MKD  | Palau                  |
| Madagascar             | MDG  | Palestine              |

| Country                       | Code |
|-------------------------------|------|
| Solomon Islands               | SLB  |
| Somalia                       | SOM  |
| South Africa                  | ZAF  |
| S. Georgia & S. Sandwich Isls | SGS  |
| South Korea                   | KOR  |
| Spain                         | ESP  |
| Sri Lanka                     | LKA  |
| Sudan                         | SDN  |
| Suriname                      | SUR  |

Code NIU NFK PRK MNP NOR OMN OMN PAK PLW PSE

| Country                 | Code |
|-------------------------|------|
| Virgin Islands, British | VGB  |
| Virgin Islands, U.S.    | VIR  |
| Wallis and Futuna       | WLF  |
| Western Sahara          | ESH  |
| Yemen                   | YEM  |
| Yugoslavia              | YUG  |
| Zambia                  | ZMB  |
| Zimbabwe                | ZWE  |